# **Activity simulation engine**

#### On this page

#### ReadLine support

Cameo Simulation Toolkit provides an Activity simulation engine that allows you to run an Activity Simulation on Activity diagrams or Activity Elements. Cameo Simulation Toolkit also includes the implementation of OMG Semantics of a Foundational Subset for Executable UML Models (fUML), an executable subset of standard UML, that can be used to define the structural and Behavioral semantics of systems. fUML defines a basic virtual machine for the Unified Modeling Language and supports specific abstractions enabling compliant models to be transformed into various executable forms for verification, integration, and deployment.

Various UML Activity diagram concepts are supported, including Object and Control Flows, Behavior and Operation Calls, sending Signals via Connectors with or without Ports in Internal Structure, accepting Signals and Time Events, Pins, Parameters, Decisions, Structured Activity Nodes, and many more.

The Activity simulation engine features include the following

- fUML 1.1 specification support.
- Any Action languages in opaqueBehaviors, opaqueExpressions, Decisions, Guards, and Constraints (see Integration with MATLAB® for more details).
- CallBehaviorAction with nested diagrams simulation and animation.
- · SendSignalAction to send a Signal to a global Event queue to be consumed by any other engines, e.g., State Machine.
- CallOperationAction through a Port.
- · Sending Signals through a Port.
- Support for Decision Nodes with probabilities over all outgoing edges.
- Support for Decision Nodes with a Decision input that provides input to Guard specifications on outgoing edges from each Decision Node.

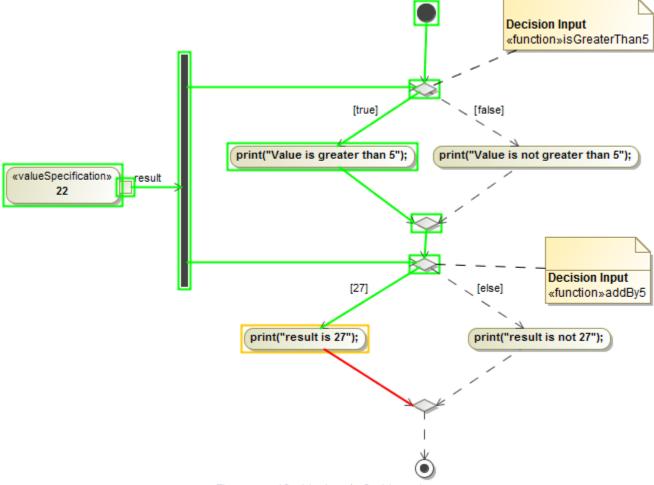

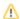

Most of the plements of the call behavior Actions, owned by the Call

- Constrola vilons in a Package, will be used for the entry/do/exit Behaviors in States.
- Object Flow
- Input Pin
- Outbet Phards on an ObjectFlow are not Boolean expressions in fUML. They should contain a value that matches the runtime value that flows on
- Activity Final Node
  Flow Final Node
  Flow Final Node
- **Activity Parameter Node**
- **Decision Node**
- Merge Node
- Join Node
- Forkhange to a regular UML (Boolean expression)
- Structured Activity Node
- Conditional Node
- Loop Node Expansion menu, click **Options** > **Environment** and select **Simulation** on the left of the **Environment Options** dialog.
- £x8ansinh Wese fUML DecisionSemantics value check box so that the value becomes false. The value is false by default in the UML mode. Actions
  - AcceptEventAction
  - AddStructuralFeatureValueAction
  - CallBehaviorAction

  - CallOperationAction
    AdecisionAssucration Action an opaque expression through a pin of Action. If a valid return value is from an opaque expression through a pin of Action. If a valid return value is from an opaque expression through a pin of Action.
    - as Glear Structural Feature Action body of the Guard will be ignored. However, if the Behavior is <unspecified>, the body of the Guard will be "Create Link Action"

## usedCreateObjectAction

- DestroyLinkAction
- DestroyObjectAction
- OpaqueAction
- ReadExtentAction
- ReadIsClassifiedObjectAction
- ReadLinkAction
- ReadSelfAction
- ReadStructuralFeatureAction
- ReclassifyObjectAction
- ReduceAction
- RemoveStructuralFeatureValueAction
- SendSignalAction
- StartClassifierBehaviorAction
- StartObjectBehaviorAction
- TestIdentityAction
- ValueSpecificationAction

# ReadLine support

ReadLine is a function that allows the user to enter value through the input line on the Console pane. A Call Behavior Action can be set Behavior as Read Line [fUML\_Library::BasicInputOutput] using fUML\_Library.mdzip from the Use Project dialog. Before using the ReadLine function, you need to include fUML\_Library.mdzip in the project first.

To open the Use Project dialog and include fUML\_Library.mdzip

1. Click File > Use Project > Use Local Project from the main menu to open the Use Project dialog.

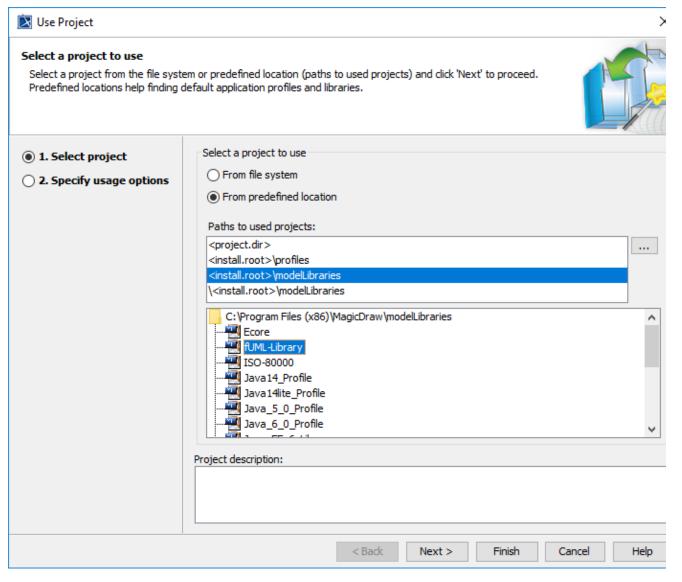

- 2. In the **Select a project to use** area, select the **From predefined location** option.
- 3. In the Paths to used projects list, select <install.root>\modelLibraries.
- 4. In the directory tree list, select **fUML-Library** and click **Next>** to proceed to the next step.

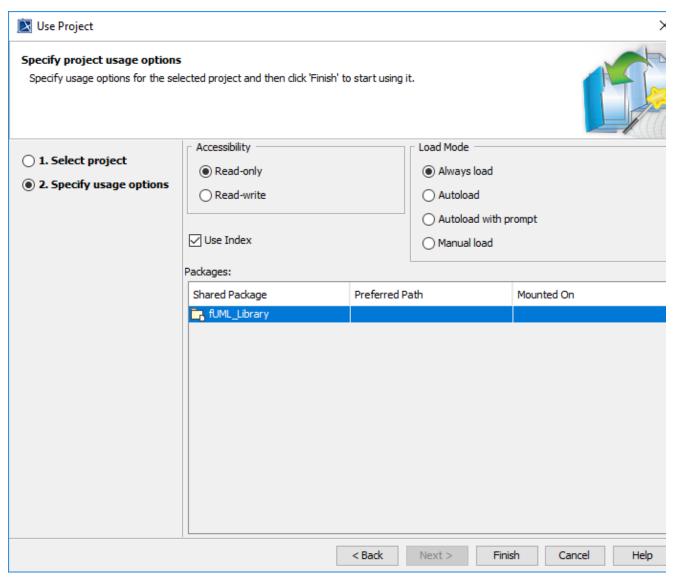

5. You will be at the **Specify usage options** step. Click **Finish**. The **Question** dialog opens to ask you about showing auxiliary resources in the Containment tree. Click **Yes**.

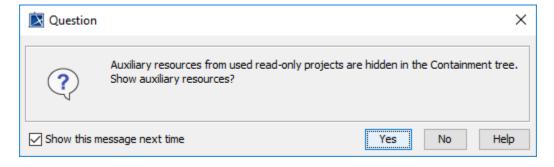

Then a Call Behavior Action can now be set Behavior as a ReadLine Element. The ReadLine Element will be shown with two default Pins, i.e., result and errorStatus. During the simulation, the ReadLine Element is executed to allow entering value through the input line on the **Console** pane. The result of the ReadLine Element can be used by other Elements with any proper data types, e.g., Guard, as in the following figure

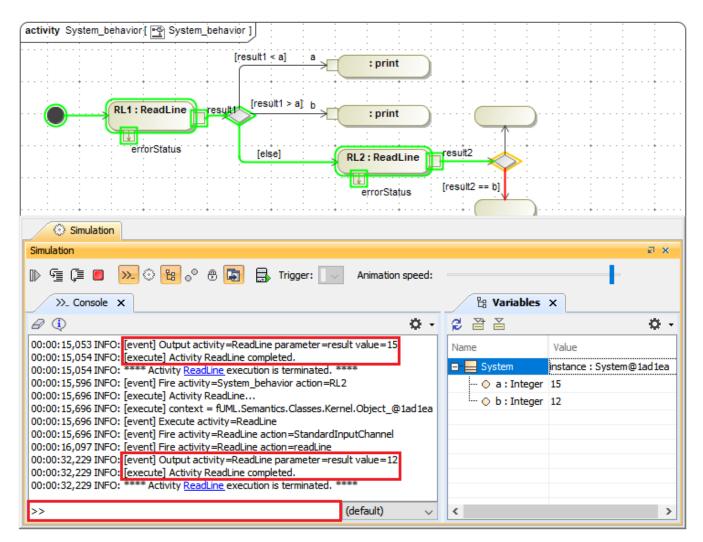

ReadLine support allows entering value through the input line on the Console pane.

### Related pages

- Decision and Merge
- Behavior
- Action